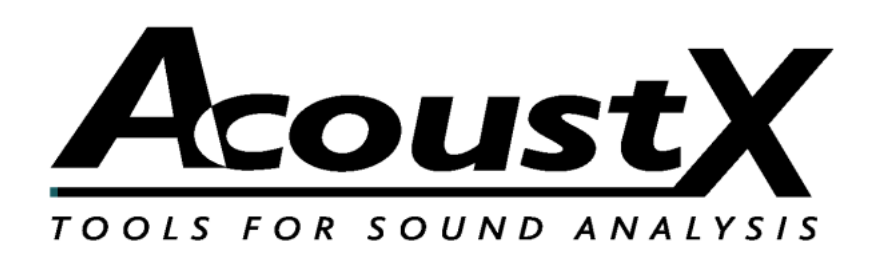

# **Système de mesure acoustique D2**

#### **Guide de démarrage rapide**

Version 1.8

**AcoustX 122 Calistoga Road #318 Santa Rosa, CA 95409 Tel: 707-537-1310 Fax: 707-637-8654 www.acoustx.us**

Bienvenue au **Système de Mesure Acoustique D2 AcoustX** et au **win|RTA** logiciel. Ce guide vous fournira une vue d'ensemble qui vous permettra d'installer et de brancher le matériel et de faire fonctionner le logiciel. Le guide de démarrage rapide sert de référence de base pour le système D2, mais n'est pas destiné à fournir des détails précis sur le fonctionnement du système. Ces informations concernant le fonctionnement du système et la performance des essais acoustiques sont fournies en ligne et proposées séparément dans des séminaires. Pour obtenir de plus amples informations sur la disponibilité des séminaires, veuillez prendre contact avec AcoustX.

#### AVIS

© Copyright 2009 AcoustX. Tous droits réservés.

Ce manuel contient des informations confidentielles protégées par les lois de copyright. Aucune partie de cette publication ne peut être reproduite, transmise, transcrite, stockée dans un système de récupération de données, ou traduite dans n'importe quelle langue, dans n'importe quelle forme ou par tout autre moyen électronique, mécanique, par photocopie ou enregistrement, sans l'accord préalable et écrit d'AcoustX. Les informations fournies ci-après sont considérées comme étant précises et fiables. Cependant, AcoustX n'assume aucune responsabilité en raison de l'utilisation ou l'éventuelle contrefaçon des brevets d'invention ou autres droits de tierces personnes résultant de son utilisation. AcoustX se réserve le droit de modifier à tout moment la fonctionnalité et les caractéristiques du produit, sans avertissement préalable.

Version 1.8

#### Garantie Limitée

AcoustX garantit le matériel du Système de Mesure Acoustique D2 et ses pièces contre les défauts liés aux matériels et les vices de fabrication pour une période d'un (1) an à partir de la date d'achat. Pendant cette période, AcoustX réparera ou remplacera tout produit ou pièce défectueuse gratuitement. Il incombe au client de retourner le composant défectueux (ou le Système de Mesure Acoustique D2 au complet, si nécessaire). Le client doit payer les frais de transport et d'assurance du/des composant(s) défectueux afin d'obtenir la réparation. AcoustX paiera les frais de transport et d'assurance pour le renvoi du/des composant (s) au client.

Le logiciel win|RTA est distribué sur une base "tel quel" et sans garantie. Acoustx ne donne aucune garantie implicite ou explicite en ce qui concerne les logiciels, leur exactitude, leur qualité, ainsi que leur capacité de répondre à des besoins particuliers. AcoustX n'aura aucune responsabilité envers l'acheteur ou toute autre personne ou entité, en ce qui concerne les responsabilités, perte, ou dégâts causés ou présumés avoir été causés directement ou indirectement par le logiciel contenu dans le disque de distribution. Ceci inclut, sans limitation, l'interruption du service, la perte de données, le temps, les profits ou les dommages consécutifs résultant de l'utilisation du logiciel. Si le réseau de distribution est défectueux, vous pouvez le rapporter et l'échanger pendant la période de garantie.

## **Schéma des branchements**

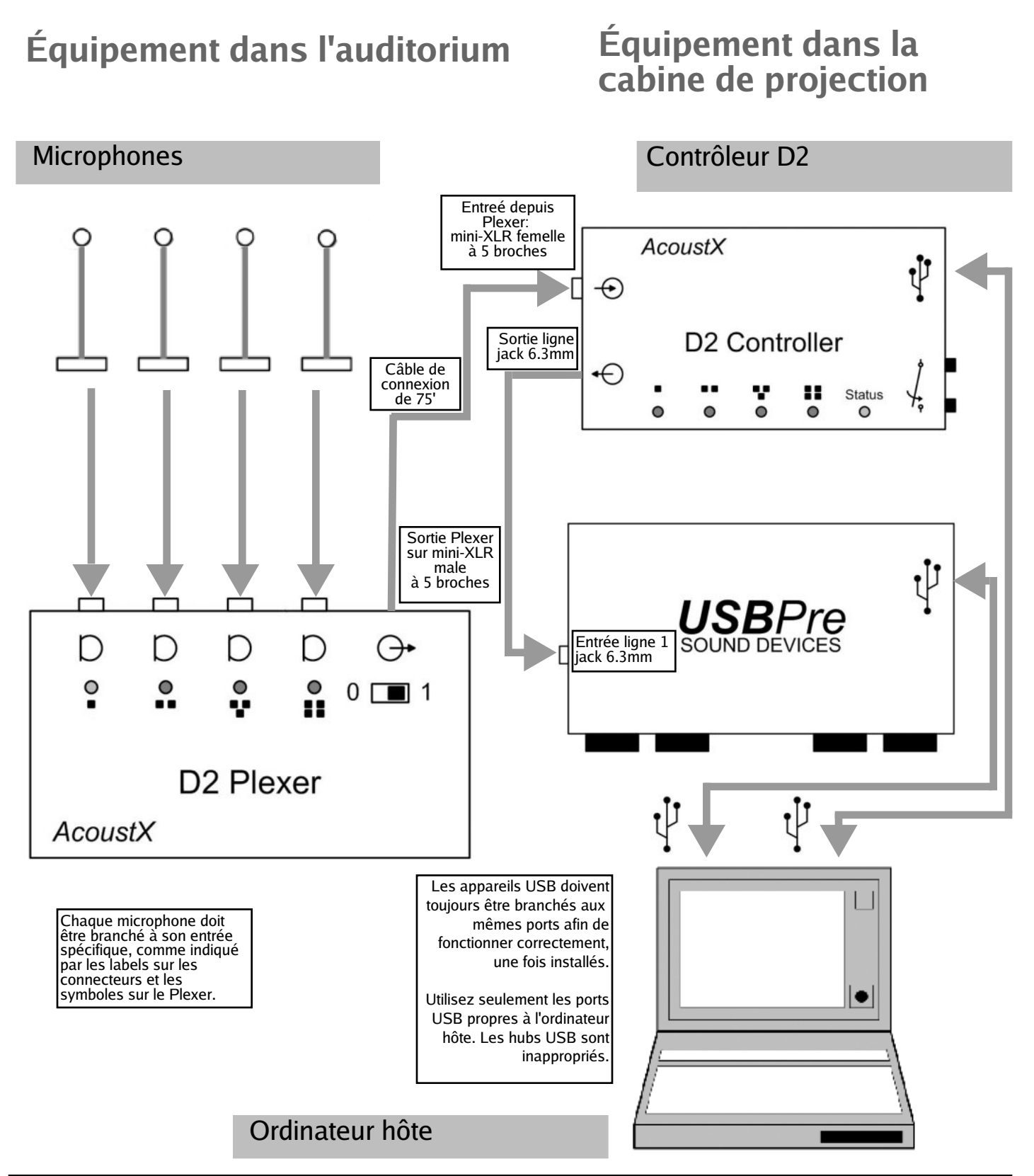

## **Schémas du panneau Plexer D2**

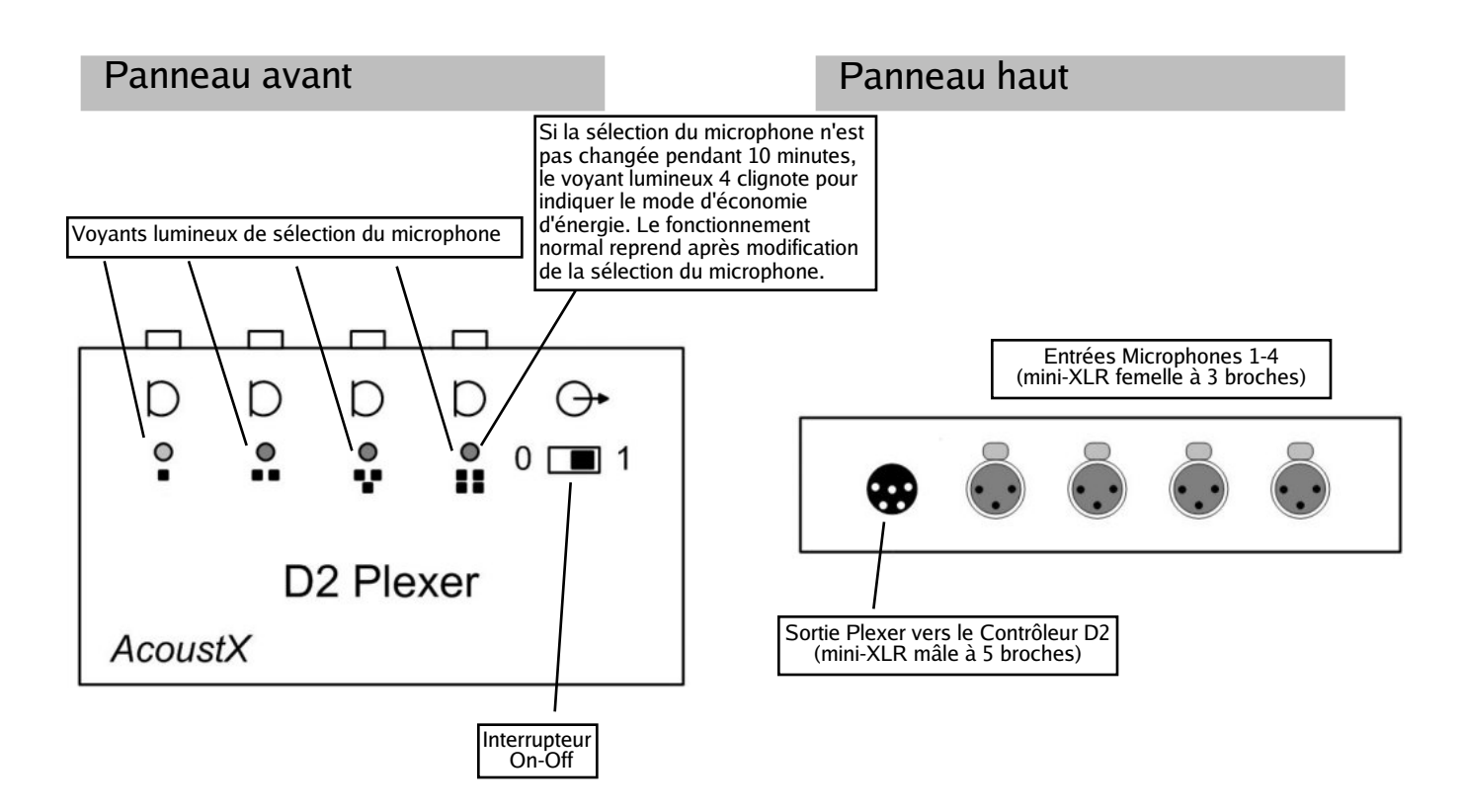

### **Schémas du panneau Contrôleur D2**

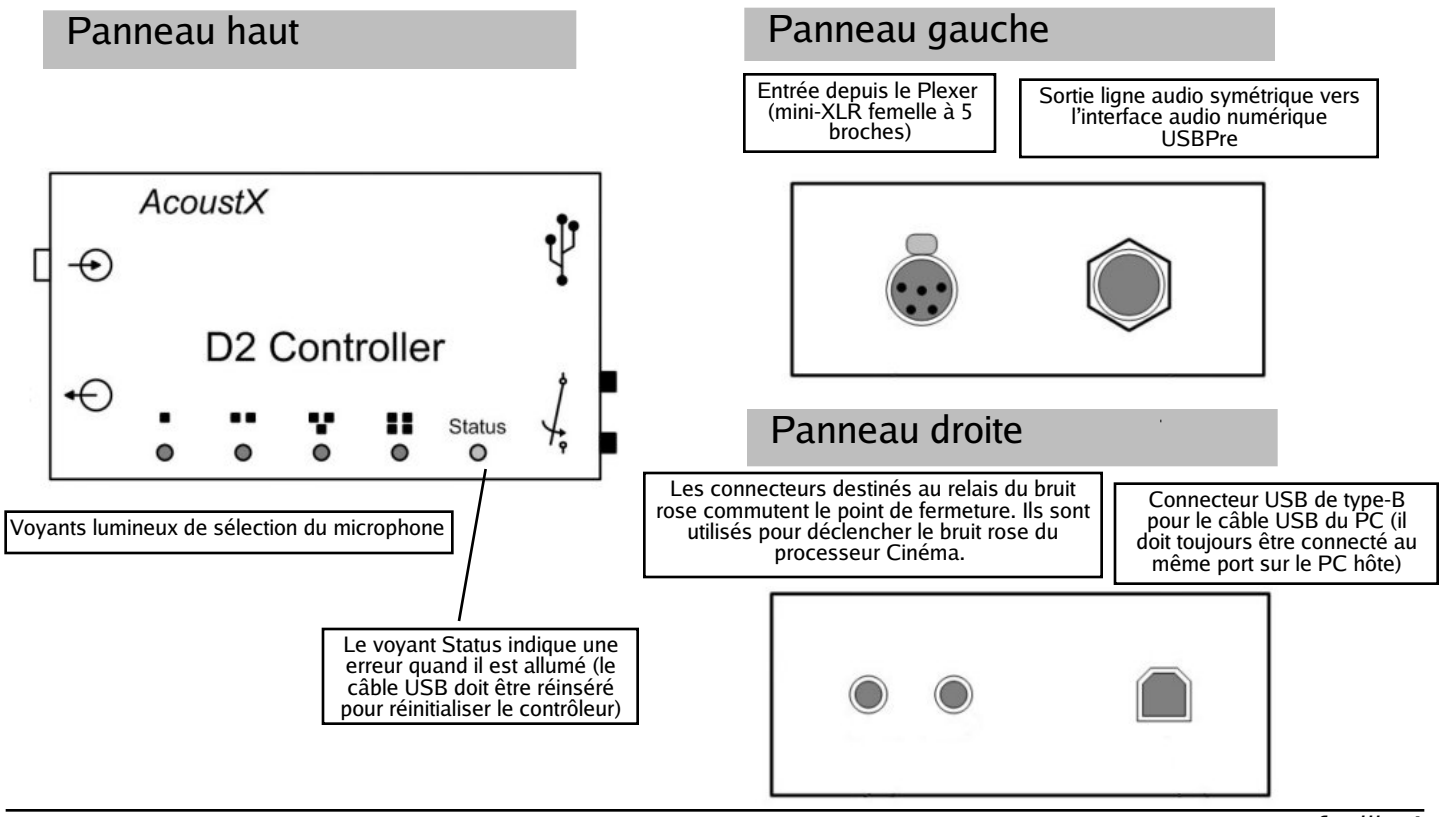

## **Schémas du panneau USBPre**

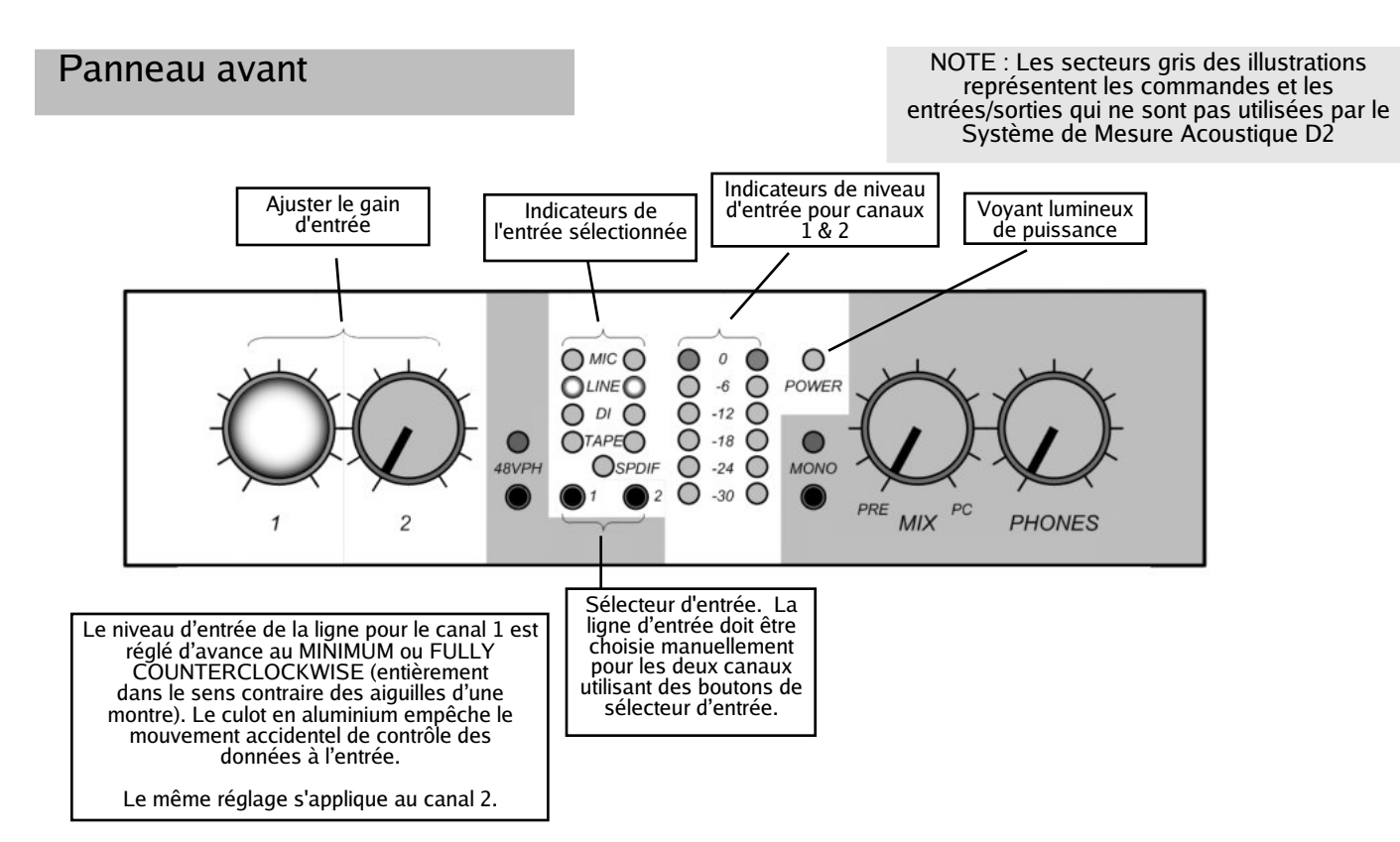

Remarque : si le voyant DEL d'alimentation est le seul à rester allumé après l'installation, le pilote d'USBPre n'a pas été installé correctement. Dans ce cas, visitez le site Web d'AcoustX pour obtenir de l'aide sur la procédure de réinstallation du pilote.

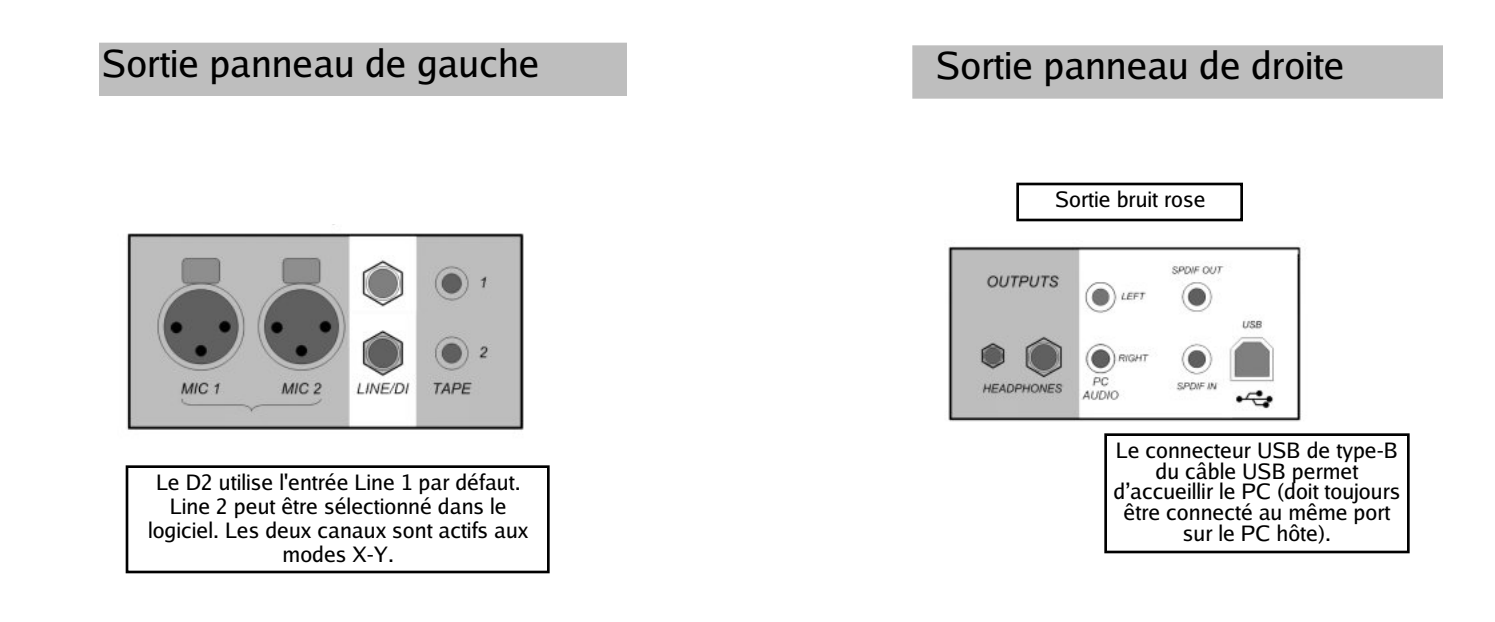

## **Installation**

1. Installez d'abord **l'Interface Audio Numérique USBPre**. Veuillez vous référer à la documentation accompagnant l'Interface Audio Numérique USBPre pour l'installation complète et le mode d'emploi. Choisissez "Preferred Installation" après avoir inséré le CD du logiciel USBPre. Référez-vous au schéma de connexion (page 4) et aux schémas du panneau USBPre (page 6) afin de brancher le dispositif correctement. (Note : Le dispositif USBPre doit être branché directement à un port USB de l'ordinateur au lieu d'un hub.)

2. Branchez **le Contrôleur D2** comme indiqué sur le schéma de branchements (page 4). Le Contrôleur doit être branché directement à un port USB de l'ordinateur, au lieu d'un hub externe. Quand le Contrôleur est branché, l'ordinateur devrait demander les pilotes pour le dispositif. Les pilotes nécessaires se trouvent sur le CD win|RTA .

3. Insérez le CD du logiciel **win|RTA** dans un lecteur disponible de l'ordinateur hôte. Ouvrez le CD et double-cliquez sur "Setup". Suivez les instructions et les invites de la procédure d'installation pour installer le logiciel de base win|RTA sur un lecteur de l'ordinateur hôte. Une icône de raccourci pour le logiciel win|RTA sera placée sur le bureau de l'ordinateur hôte pendant la procédure d'installation.

4. Branchez le reste des composants du Système Mesure Acoustique D2 (Plexer D2 et microphones) comme indiqué dans le schéma de branchements à la page 4 et les schémas du panneau aux pages 5-6.

5. Installez la pile alcaline de 9 V dans le Plexer en ouvrant le compartiment de pile situé à l'arrière du panneau. Si vous désirez utiliser une pile rechargeable, une pile NiMH de 9V et 250 mAh ou plus serait recommandée.

6. Double-cliquez sur l'icône de raccourci placée sur le bureau durant l'étape (3) pour démarrer le logiciel win|RTA. Notez qu'un fichier configuration par défaut (préférences) sera créé lors de la première exécution du programme. L'utilisateur devrait personnaliser cette information de manière appropriée selon l'emplacement ou l'installation du logiciel (voir le bouton de "CONFIG" sur le schéma de l'écran du logiciel win|RTA.)

7. Après l'installation, activez le calibrage du microphone en choisissant les numéros mic Cal dans le menu Config. Les numéros de série mic sont assignés, avec Mic 1 comme numéro de série le plus bas, jusqu'à Mic 4 comme numéro de série le plus haut. 8. Ensuite, l'USBPre étant branché, sélectionnez la fenêtre Interfaces dans Config. Appuyez sur Select et choisissez USBPre dans la liste des interfaces disponibles.

9. Cliquez ensuite sur "Mic Cal" dans le menu "Save Configuration" pour enregistrer la configuration.

Remarque concernant le logiciel :

Lorsque vous voyez un bouton avec une barre dans la partie droite, cela indique, lorsque vous cliquez dessus, qu'un menu déroulant s'affiche.

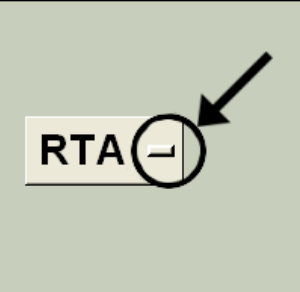

# **Écran principal**

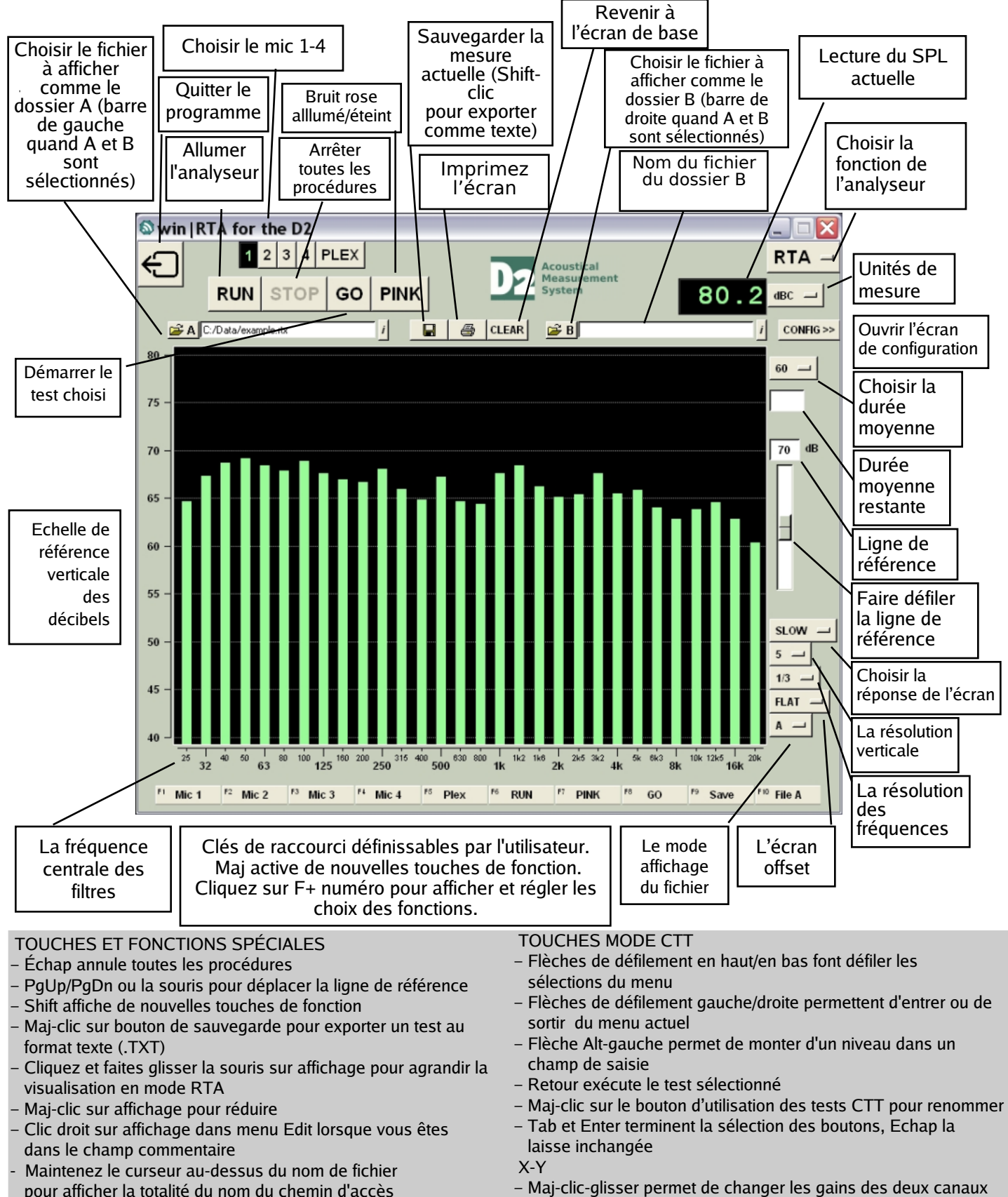

ensemble

pour afficher la totalité du nom du chemin d'accès

feuille 7

# Configuration : Profil et l'Interfaces

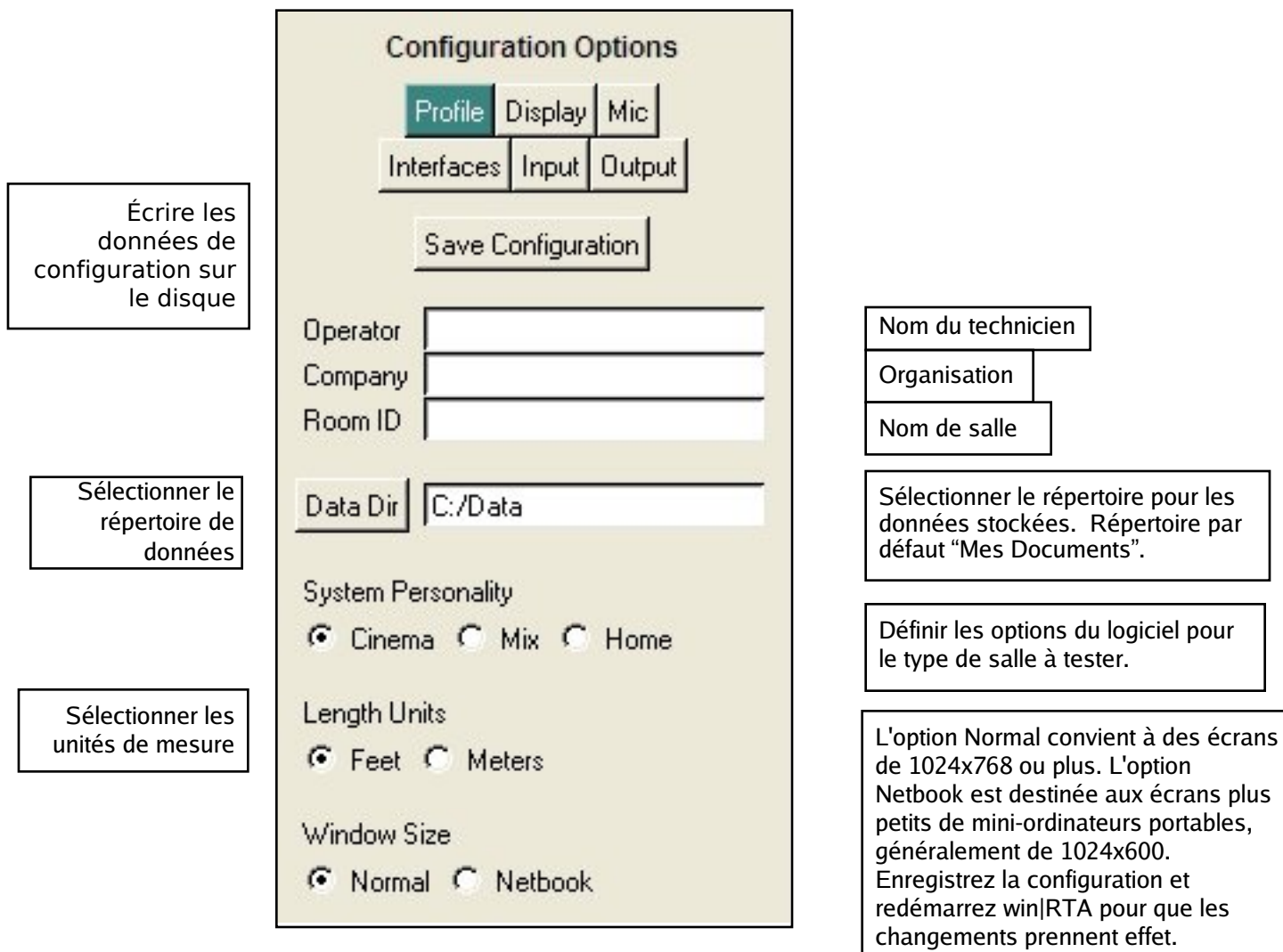

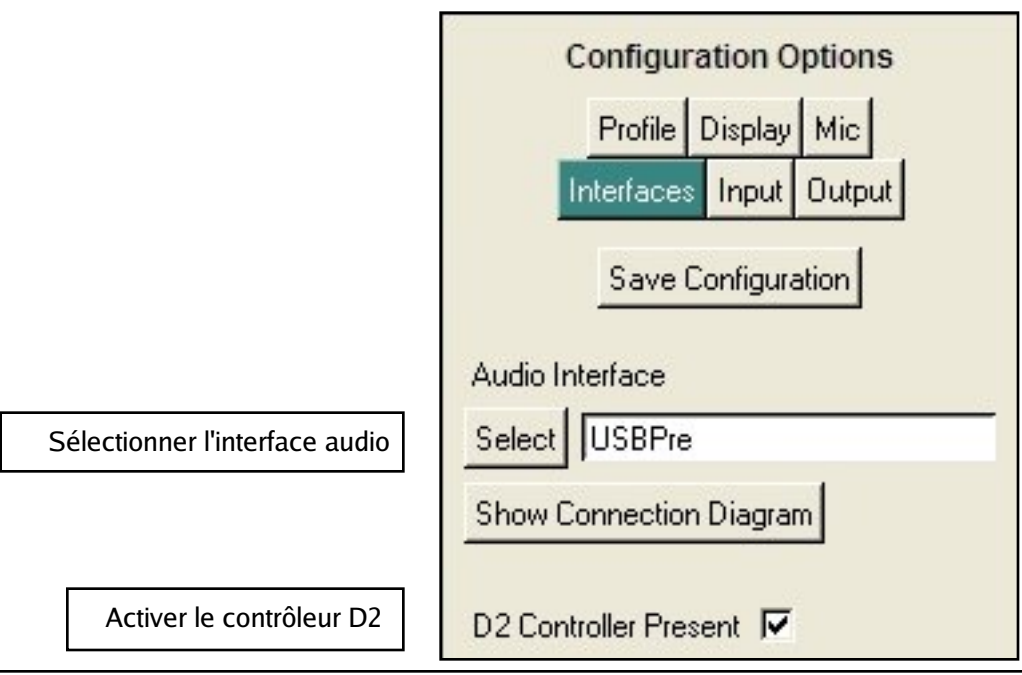

# Configuration : Microphones

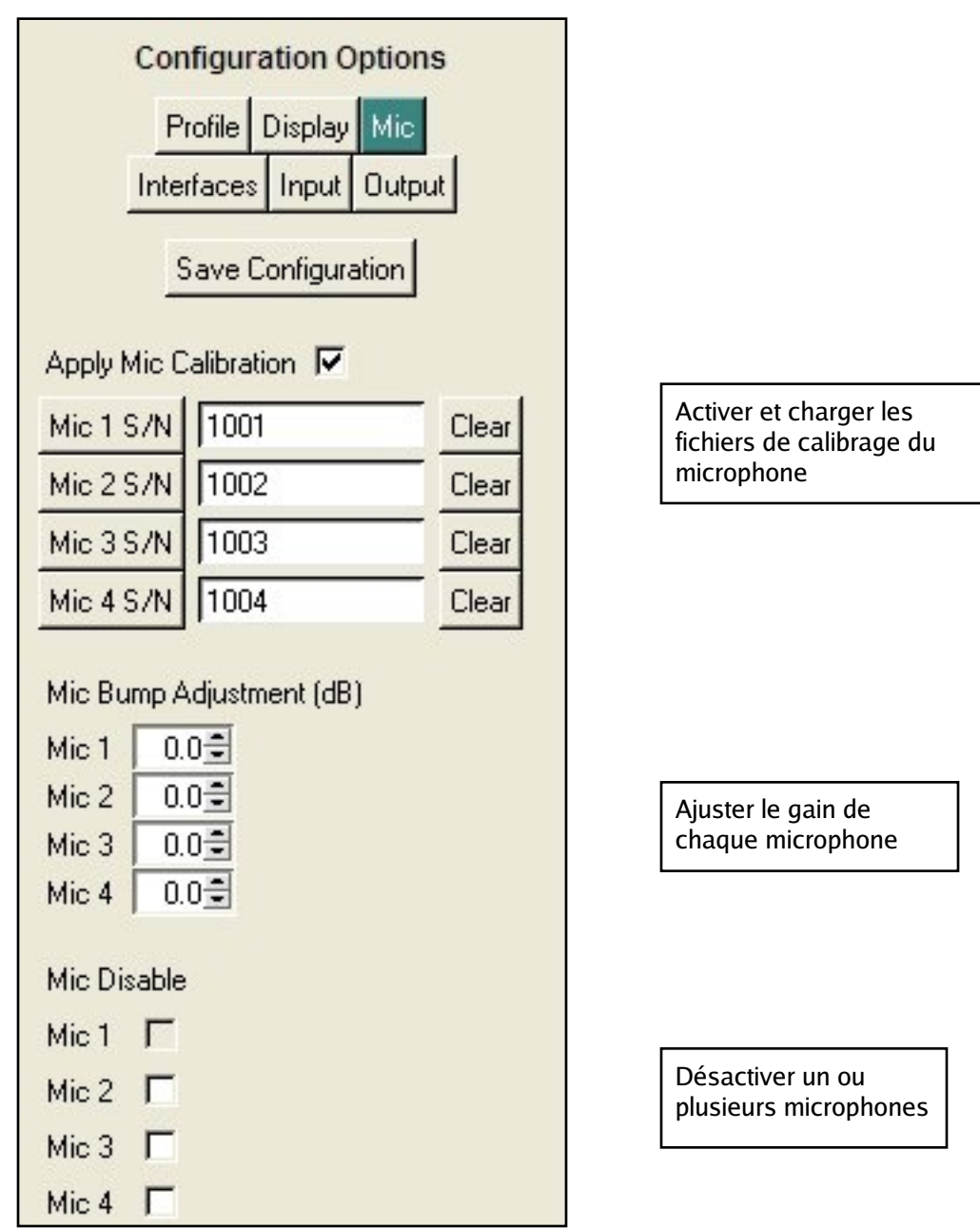

## Configuration : Afficher

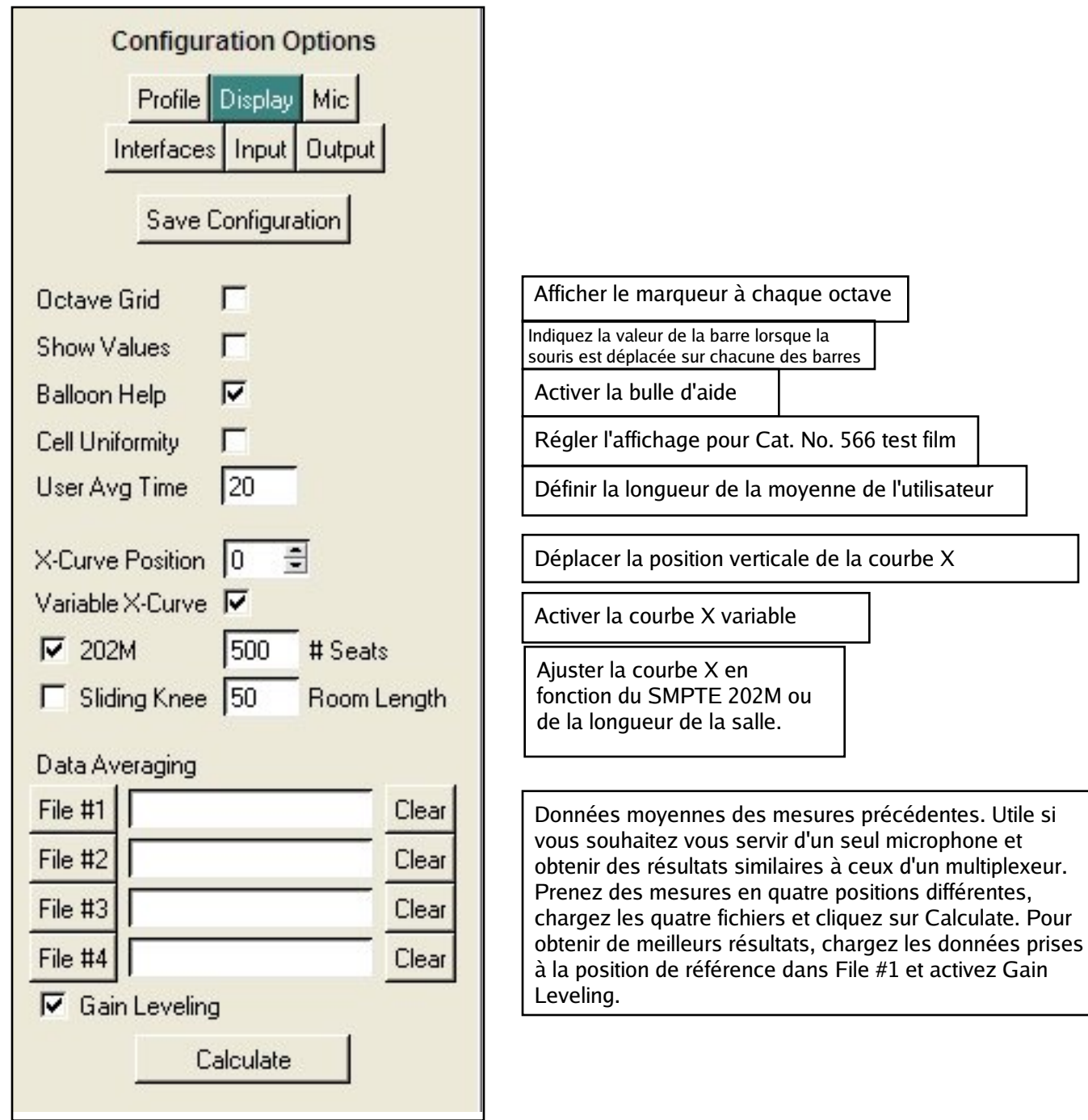

# Configuration : Entrée et Sortie

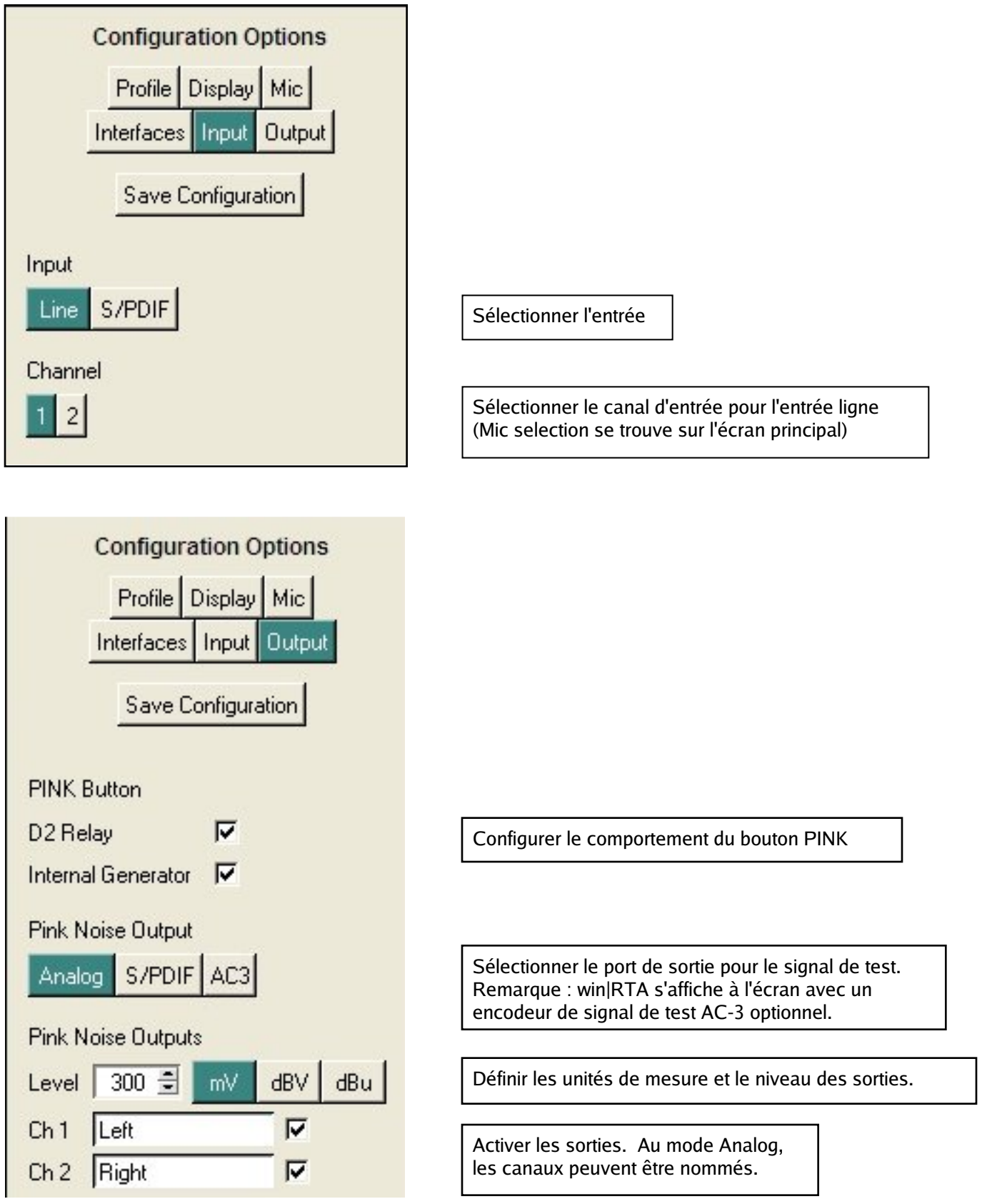

## X-Y Oscilloscope

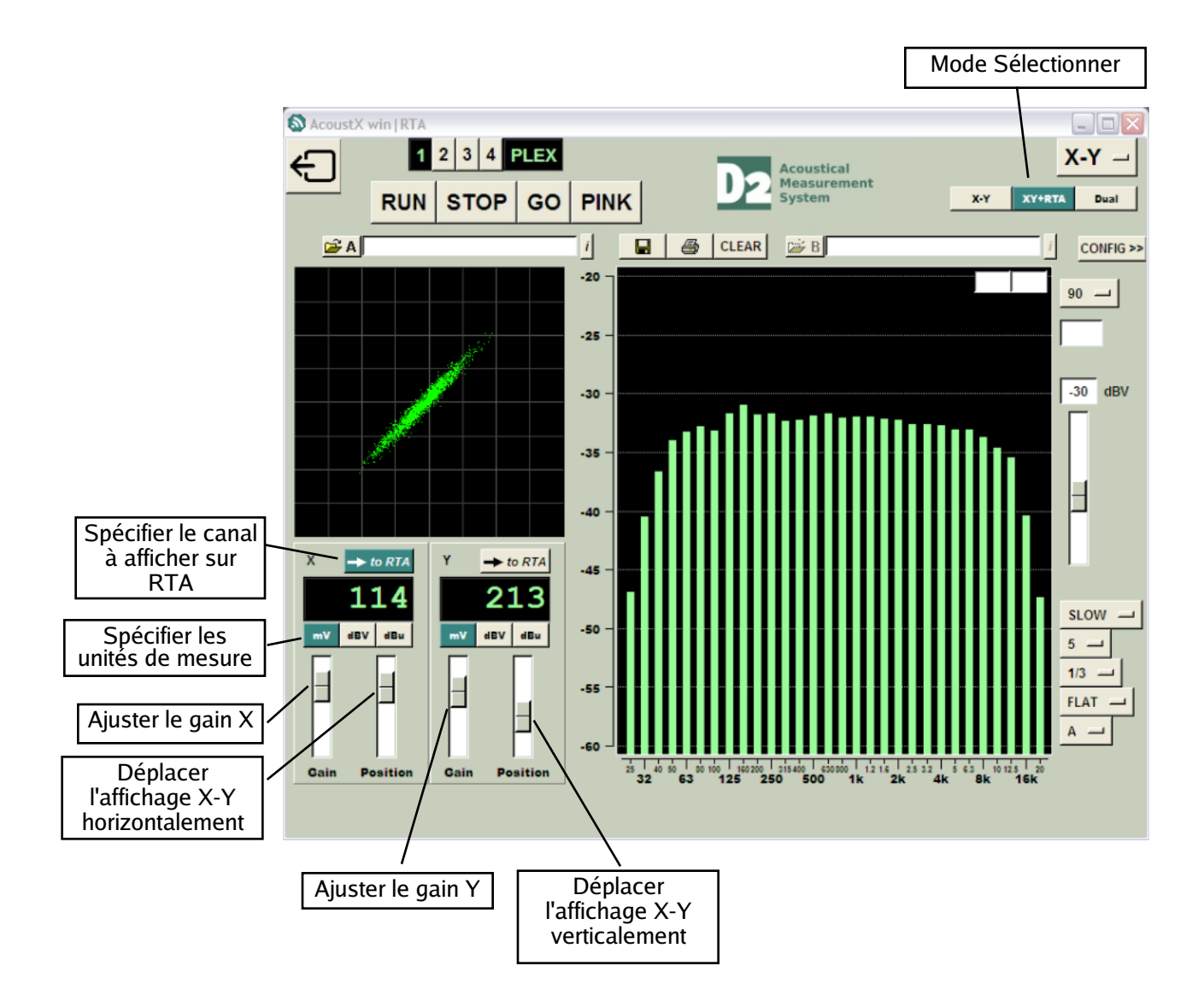

## Oscilloscope à deux canaux

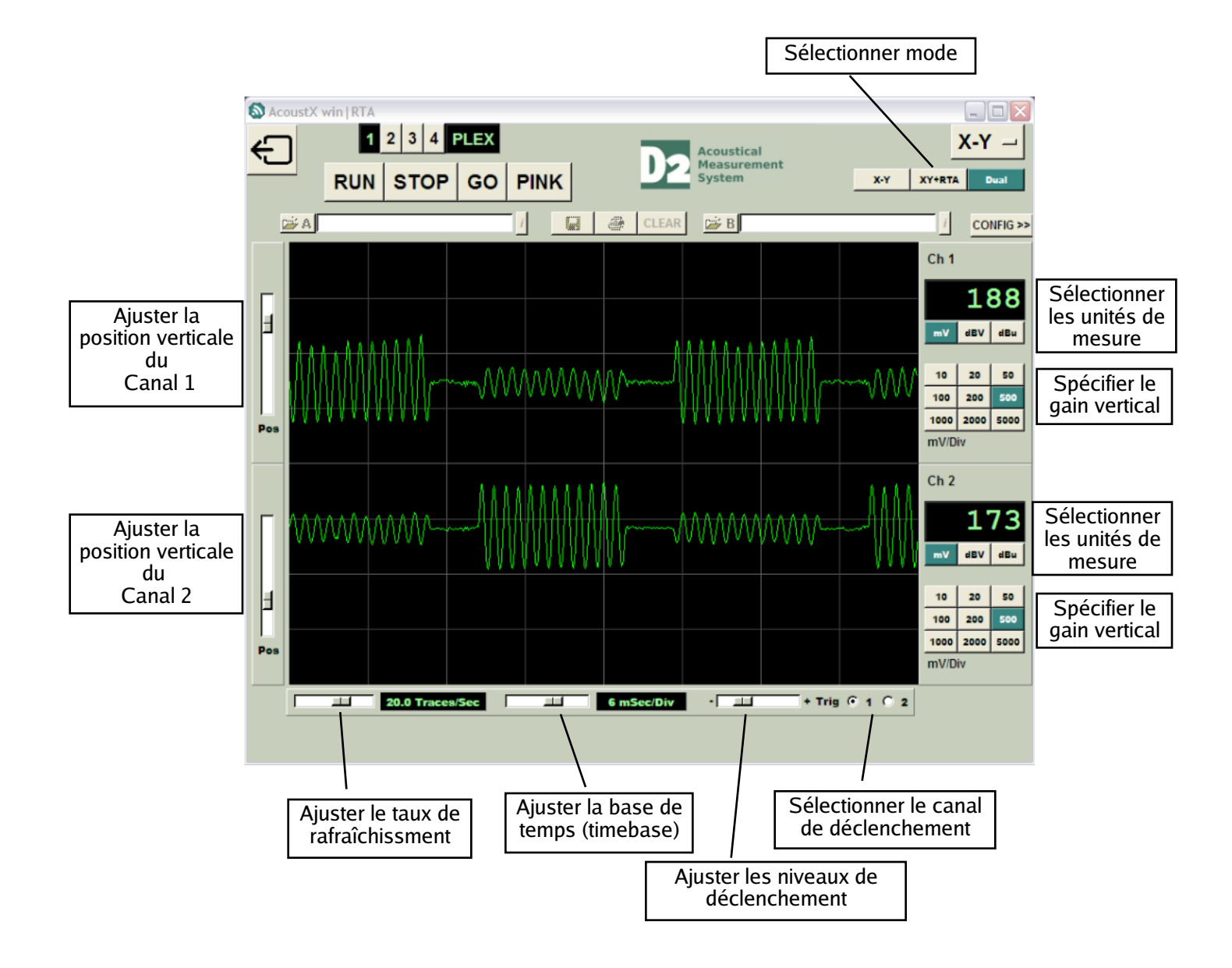